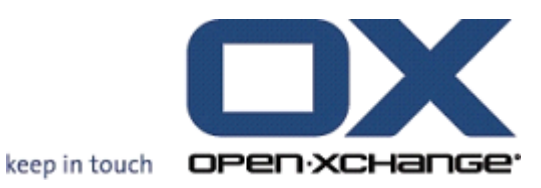

# **OX App Suite Connector for Business Mobility**

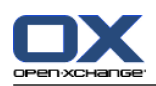

## **OX App Suite: Connector for Business Mobility**

publicatie datum donderdag, 06. februari 2014 Version 7.4.2

Copyright © 2006-2014 OPEN-XCHANGE Inc. , Dit document is het intellectuele eigendom van Open-Xchange Inc., Het document mag in zijn geheel of in delen gekopieerd worden, op voorwaarde dat iedere kopie deze copyrighttekst bevat. De informatie in dit boek is met de grootste zorg samengesteld. Niet te min zijn onjuistheden niet volledig uit te sluiten. Open-Xchange Inc., de auteurs en de vertalers zijn niet aansprakelijk voor mogelijke fouten of de daaruit vloeiende consequenties. De namen van de software en hardware die in dit boek worden gebruikt kunnen gedeponeerde handelsmerken zijn; ze worden gebruikt zonder de garantie van vrije gebruiksmogelijkheden. Open-Xchange Inc. volgt in het algemeen de spellingsconventies van de producenten. Het reproductie van merknamen, handelsnamen, logo's, enz. in dit boek (zelfs zonder speciale markering) rechtvaardigen niet de aanname dat die namen als vrij beschouwd kunnen worden (voor het doel van handelsmerk- en merknaamregelgeving).

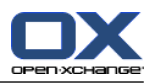

# **Inhoudsopgave**

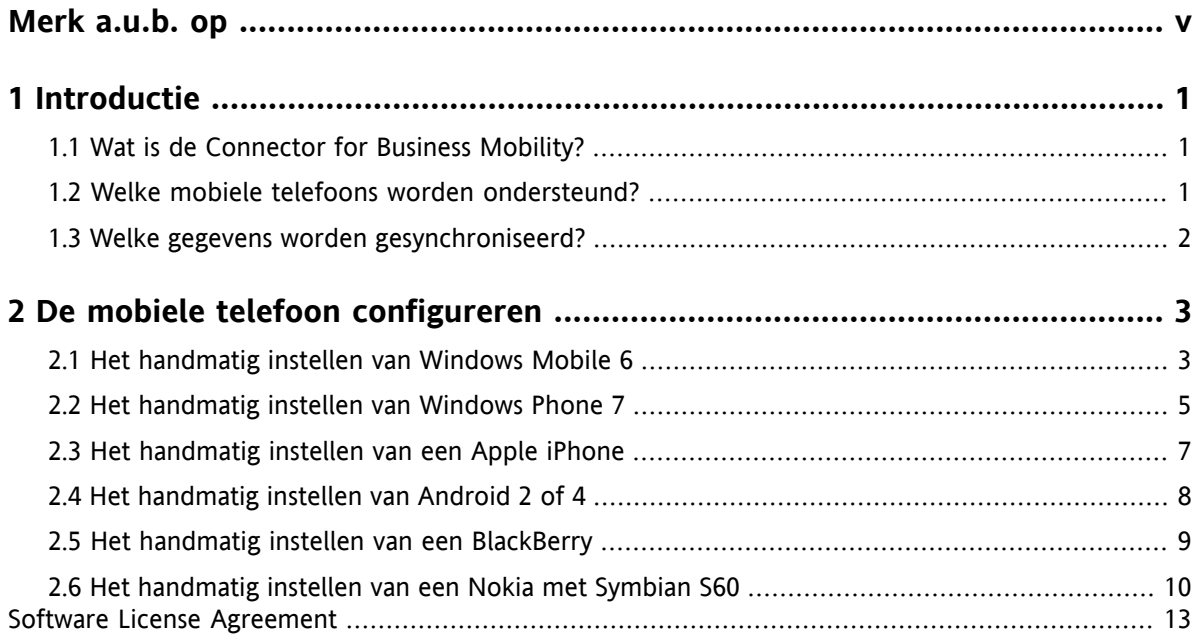

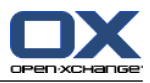

# <span id="page-4-0"></span>**Merk a.u.b. op**

Mobiele apparaten worden mogelijk niet door alle Open-Xchange Serverinstallaties ondersteund. Neem a.u.b. contact op met uw beheerder om deze functionaliteit te activeren.

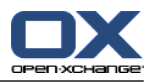

# <span id="page-6-1"></span><span id="page-6-0"></span>**Chapter 1. Introductie**

### **1.1. Wat is de Connector for Business Mobility?**

Mobiele communicatie en informatie zijn van toenemend belang voor de zakelijke wereld. U moet dus de mogelijkheid hebben om e-mails en persoonlijke gegevens tussen de groupware-server en uw mobiele telefoon te synchroniseren.

MailXchange biedt u een oplossing in de vorm van de Connector for Business Mobility die de volgende mogelijkheden heeft:

- technisch afgeleid van het Microsoft Exchange ActiveSync-protocol
- automatische push-synchronizatie van e-mails, afspraken, taken en contactpersonen tussen uw mobiele telefoon en de Open-Xchange Server
- eenvoudige installatie
- naadloze integratie met de applicaties die u al op uw mobiele telefoon gebruikt

<span id="page-6-2"></span>**Opmerking:** het is mogelijk dat voor gegevenstransport, afhankelijk van uw telefoonabonnement, aanvullende kosten gerekend worden. Neem voor meer informatie contact op met uw telecomprovider.

### **1.2. Welke mobiele telefoons worden ondersteund?**

De Connector for Business Mobility ondersteunt de volgende smartphones:

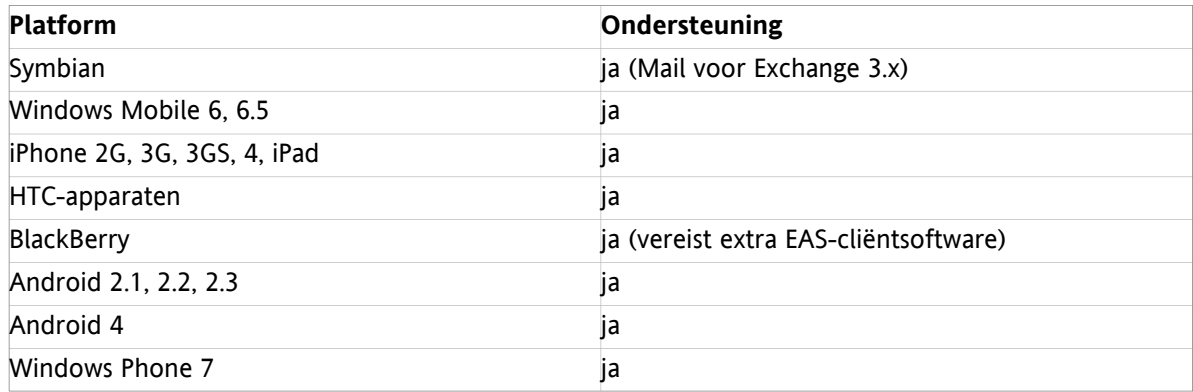

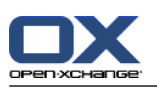

### <span id="page-7-0"></span>**1.3. Welke gegevens worden gesynchroniseerd?**

De Connector for Business Mobility synchroniseert de volgende gegevens:

▪ E-mails in uw Postvak In en in alle e-mailsubmappen. **Opmerking:** De synchronisatie van e-mailsubmappen is mogelijk niet geactiveerd. Neem contact op met uw systeembeheerder of provider.

**NB:** Afhankelijk van de mobiele telefoon, worden sommige e-mailbijlages mogelijk niet ondersteund.

- persoonlijke contactpersonen **Opmerking:** Distributielijsten worden **niet** ondersteund.
- Algemeen adressenboek **Opmerking:** andere openbare mappen worden **niet** gesynchroniseerd.
- persoonlijke afspraken
- persoonlijke taken

Apple iPhone synchroniseert ook de volgende mappen:

- persoonlijke submappen voor contactpersonen, afspraken, taken
- gedeelde en openbare mappen voor contactpersonen, afspraken, taken De naam van een gedeelde map geeft de gebruiker aan die de map deelt.

**Opmerking:** De synchronisatie voor die mappen is mogelijk niet geactiveerd. Neem contact op met uw systeembeheerder of provider.

**Waarschuwing:** Bij het synchroniseren van terugkerende afspraken op Apple-apparaten worden in sommige specifieke gevallen bronnen en deelnemers die aan de terugkerende afspraak toegekend waren verwijderd. Deze fout kan optreden als een deelnemer de afspraakherinnering op het Apple-apparaat wijzigt. De fout wordt veroorzaakt door een communicatieprobleem tussen de Apple-clientsoftware en het Microsoft Exchange ActiveSync-protocol.

**Waarschuwing:** Wanneer u op uw Apple-apparaat een uitnodiging voor een afspraak ontvangt en de uitnodiging is verzonden vanaf een Microsoft Exchange-server of vanuit Lotus Notes, dan kan na het synchroniseren met de Open-Xchange-server de begintijd afwijken. Deze fout wordt veroorzaakt door een probleem met het uitwisselen van verschillende tijdzones tussen de Apple-cliëntsoftware en de Microsoft Exchange-server of Lotus Notes.

**Opmerking:** Wanneer u op uw Apple-apparaat een uitnodiging voor een afspraak van een externe deelnemer accepteert of afwijst, dan wordt er een duplicaat-afspraak aangemaakt. Om dit te vermijden dient u op uw Apple-apparaat van externe deelnemers geen uitnodigingen voor afspraken te beantwoorden.

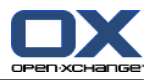

## <span id="page-8-0"></span>**Hoofdstuk 2. De mobiele telefoon configureren**

<span id="page-8-1"></span>Zodra uw mobiele apparaat ingesteld is, worden de gegevens tussen uw mobiele apparaat en de Groupware-server gesynchroniseerd. Informatie over hoe uw mobiele apparaat te gebruiken is kunt u vinden aan het eind van de instructies voor handmatige instelling.

### **2.1. Het handmatig instellen van Windows Mobile 6**

Windows Mobile 6 bevat een voorgeïnstalleerde ActiveSync-client waarmee u e-mails, contactpersonen, afspraken en taken kunt synchroniseren tussen uw mobiele telefoon and de Open-Xchange Server.

**Opmerking:** deze gids verwijst naar een niet-gemodificeerde versie van Windows Mobile 6 Professional. De pictogrammen en namen op uw mobiele telefoon kunnen afwijken van die in deze gids. Sla in dat geval de documentatie van uw mobiele telefoon erop na of vraag uw telefoonleverancier.

Om uw mobiele telefoon met Windows Mobile 6 te configureren:

- **1.** In het hoofdmenu selecteert u de **ActiveSync**-software in de map **Programma's**. De ActiveSync-client start op.
- **2.** Selecteer **Het apparaat configureren voor synchronisatie met deze server**.
- **3.** Wanneer de pagina **E-mailadres invoeren** wordt getoond, typ dan het e-mailadres in dat u gebruikt voor uw e-mailaccount op de Open-Xchange Server. Schakel de optie **Probeer de instellingen van Exchange Server automatisch te detecteren** uit. Selecteer **Volgende**. **Opmerking:** het is mogelijk dat deze pagina's niet op uw mobiele telefoon worden getoond. Ga in dat geval naar de volgende stap.
- **4.** Op de pagina **Serverinstellingen bewerken** voert u de servernaam (hostnaam, FQDN) in van de Open-Xchange Server. Als uw server encryptie gebruikt, schakel dan **Server vereist beveiligde (SSL)-verbinding** in. Kies **Volgende**.
- **5.** Voer uw aanmeldgegevens in (gebruikersnaam en wachtwoord) voor de Open-Xchange Server. Let erop dat zowel de gebruikersnaam als het wachtwoord hoofdlettergevoelig zijn. Als uw gebruikersnaam een '@'-teken bevat, voer dan de tekens voor de '@' in in het veld **Gebruikersnaam** en de tekens na de '@' in het veld **Domein**. Voorbeeld: bij de gebruikersnaam willem@ox.io voert u 'willem' in als gebruikersnaam en 'ox.io' als domein. Als uw gebruikersnaam geen '@'-teken bevat, voer dan deze naam in in het veld **Gebruikersnaam** en de tekst 'defaultcontext' in het veld **Domein**.

Schakel het keuzevakje **Wachtwoord bewaren** in. Kies **Volgende**.

**6.** Selecteer welke gegevens moeten worden gesynchroniseerd. Selecteer **Afronden**.

Resultaat: uw mobiele telefoon is ingesteld voor het gebruik van de Open-Xchange Server. Uw eerste synchronisatie start direct. Afhankelijk van de hoeveelheid gegevens en de netwerkverbinding kan deze initiële synchronisatie lange tijd duren.

- Om e-mails te lezen of aan te maken schakelt u naar **Messenger** in het hoofdmenu. Selecteer **Outlook-E-Mail** in het menu.
- Om e-mails te synchroniseren met de Open-Xchange Server schakelt u naar **Messenger** in het hoofdmenu. Selecteer **Verzenden/Ontvangen** in het menu.

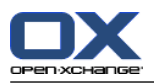

▪ Om het Algemene adressenboek van de Open-Xchange te openen, selecteert u **Contactpersonen** in het hoofdmenu. Selecteer **Bedrijfsmap.**.

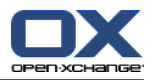

### <span id="page-10-0"></span>**2.2. Het handmatig instellen van Windows Phone 7**

Windows Phone 7 heeft een voorgeïnstalleerde ActiveSync-client waarmee u uw e-mails, contactpersonen en afspraken kunt synchroniseren tussen uw mobiele telefoon en de Open-Xchange-server.

**Opmerking:** Deze instructies gelden voor een ongewijzigde versie van Windows Phone 7. De pictogrammen en namen op uw mobiele telefoon kunnen verschillen van die in deze handleiding. Raadpleeg in dat geval de documentatie van uw mobiele telefoon of informeer bij uw telefoonverkoper.

Hoe uw Windows Phone 7 mobiele telefoon in te stellen:

- **1.** Kies in het hoofdmenu het pijl-naar-rechts-pictogram, of scroll naar links naar de lijst met toepassingen.
- **2.** Kies **Instellingen**. Kies **E-mail & accounts**.
- **3.** Kies **Een account toevoegen**. Kies het accounttype **Outlook**.
- **4.** Voer het e-mailadres in dat u gebruikt voor de Open-Xchange-server. Voer het wachtwoord in dat u gebruikt voor de Open-Xchange-server. **Opmerking:** Deze gegevens zijn hoofdlettergevoelig. Kies **Aanmelden**.

**5.** Voer uw toegangsgegevens in (gebruikersnaam en domein) voor de Open-Xchange-server. Als uw gebruikersnaam het @-teken bevat, voer dan de tekens voor de @ in het veld **Gebruikersnaam** in, en de tekens na de @ in het veld **Domein**. Bijvoorbeeld: voor de gebruikersnaam wim@ox.io voert u wim in als gebruiker en ox.io als domein. Als uw gebruikersnaam geen @-teken bevat, voer dan deze naam in in het veld **Gebruikersnaam**, en voer letterlijk defaultcontext in in het veld **Domein**.

Kies **Aanmelden**.

- **6.** Er wordt een melding getoond. Kies **Geavanceerd**. Kies op de volgende pagina **Alle instellingen tonen**.
- **7.** Voer de servernaam in (hostnaam, FQDN) van de Open-Xchange-server in het **Server**-veld. Als uw server versleuteling gebruikt, schakel dan **Server vereist een versleutelde (SSL-)verbinding** in.
- **8.** Controleer de instellingen. Kies **Aanmelden**.

Resultaat: Uw mobiele telefoon is ingesteld voor gebruik met de Open-Xchange-server, De eerste synchronisatie wordt nu automatisch en direct gestart. Afhankelijk van de hoeveelheid gegevens en de kwaliteit van de verbinding kan deze eerste synchronisatie enige tijd duren.

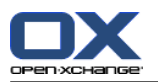

Lees de volgende informatie voor het alledaags gebruik van uw mobiele telefoon.

- Om e-mails te lezen of te schrijven, kiest u **Outlook** in het hoofdmenu.
- Om e-mails te synchroniseren met de Open-Xchange-server, kiest u **Outlook** in het hoofdmenu. In dat menu kiest u **Synchroniseren**.

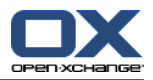

### <span id="page-12-0"></span>**2.3. Het handmatig instellen van een Apple iPhone**

Vanaf versie 2.0 bevat de Apple iPhone een voorgeïnstalleerde ActiveSync-client waarmee u e-mails, contactpersonen, afspraken en taken tussen uw iPhone en de Open-Xchange-server kunt synchroniseren.

Om uw Apple iPhone te configureren:

- **1.** In het startscherm, selecteer **Instellingen**.
- **2.** Selecteer **E-mail, contactpersonen, agenda**.
- **3.** Selecteer **Een account toevoegen**.
- **4.** Selecteer **Microsoft Exchange**.
- **5.** Op de pagina van **Exchange** voert u de volgende gegevens in:
	- Het e-mailadres dat u gebruikt voor uw e-mailaccount op de Open-Xchange-server.
	- De servernaam (hostnaam, FQDN) van de Open-Xchange-server. Opmerking: het invoerveld voor het Open-Xchange-serveradres wordt hier mogelijk niet getoond. Ga in dat geval door met de volgende stap. Na het voltooien van de volgende stap wordt het invoerveld voor het Open-Xchange-serveradres wel weergegeven.
	- Uw aanmeldgegevens (gebruikersnaam en wachtwoord) voor de Open-Xchange-server. Let erop dat de gebruikersnaam en het wachtwoord hoofdlettergevoelig zijn. Als uw gebruikersnaam een '@'-teken bevat, voer dan de tekens voor de '@' in in het veld **Gebruikernaam** en de tekens na de '@' in het veld **Domein**. Voorbeeld: bij de gebruikersnaam willem@ox.io voert u 'willem' in als gebruikersnaam en 'ox.io' als domein. Als uw gebruikersnaam geen '@'-teken bevat, voer dan deze naam in in het veld **Gebruikersnaam**. In het veld **Domein** voert u de tekst 'defaultcontext' in, of u laat dit veld leeg. Selecteer **Volgende**.
- **6.** Selecteer de gegevens die moeten worden gesynchroniseerd. Selecteer **Afronden**.

Resultaat: uw iPhone is ingesteld voor het gebruik van de Open-Xchange-server. Uw eerste synchronisatie start direct. Afhankelijk van de hoeveelheid gegevens en de netwerkverbinding kan deze initiële synchronisatie lange tijd duren.

- U treft de e-mails van uw Open-Xchange-mailaccount aan in een apart profiel van de mailapplicatie van iPhone. Deze applicatie ondersteunt zowel e-mailsubmappen als het beheer van e-mailmappen. In de gebruikersinstellingen kunt u opgeven welke e-mailmappen worden gesynchroniseerd.
- U treft de afspraken van de Open-Xchange-server aan in de agenda-applicatie van iPhone. Deze applicatie ondersteunt de weergave van meerdere agenda's. Op deze wijze zijn al uw afspraken uit uw persoonlijke agenda's op de Open-Xchange-server beschikbaar op uw iPhone.
- U treft de contactpersonen van de Open-Xchange-server aan in de contactenapplicatie van iPhone. Deze applicatie ondersteunt de weergave van meerdere mappen met contactpersonen. Op deze wijze zijn al uw persoonlijke contactpersonen uit de Open-Xchange-server beschikbaar op uw iPhone. U hebt toegang tot het Algemene adressenboek via de zoekfunctie.

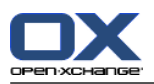

## <span id="page-13-0"></span>**2.4. Het handmatig instellen van Android 2 of 4**

**Opmerking:** Deze instructies gelden voor ongewijzigde Google Android versies 2 en 4. Misschien gebruikt u een versie die is gewijzigd door uw apparaat- of smartphone-leverancier. Dit kan tot gevolg hebben dat clientfuncties die beschreven worden in deze instructies andere benamingen gebruiken, anders ingesteld staan, of helemaal niet beschikbaar zijn.

Ongewijzigde versies van Android 2 en 4 hebben een voorgeïnstalleerde ActiveSync-client die het mogelijk maakt uw e-mails en contactpersonen tussen uw Android-apparaat en de Groupware-server te synchroniseren. Met Android 2.2 en latere versies is het ook mogelijk om afspraken te synchroniseren.

Hoe uw Android 2- of 4-apparaat in te stellen:

- **1.** Kies in het applicatiesoverzicht voor **Instellingen**.
- **2.** Kies onder **Accounts** voor **Account toevoegen**.
- **3.** Kies **Microsoft Exchange**.
- **4.** Voer de volgende gegevens in op de pagina **Exchange-account toevoegen**:
	- Het e-mailadres van uw e-mailaccount op de Groupware-server.
	- Uw wachtwoord voor toegang tot de Groupware-server.

#### Kies **Volgende**.

- **5.** Voer de volgende gegevens in op de pagina **Account-instellingen**:
	- Vul in het veld **Domeinnaam/gebruikersnaam** uw gebruikersnaam voor de Groupware-server. in. Let op: dit is hoofdlettergevoelig. Belangrijk:
		- Als uw gebruikersnaam het @-teken bevat: voer dan eerst de tekens in na de @, dan het \-teken, en dan de tekens voor de @. Bijvoorbeeld: voor "wim@ox.io" voert u **ox.io\wim** in.

Als uw gebruikersnaam geen @-teken bevat: voer dan eerst de tekens "defaultcontext" in, dan het \-teken, en dan uw gebruikersnaam. Bijvoorbeeld: voor de gebruikersnaam "wim" voert u **defaultcontext\wim** in.

- . Het wachtwoord voor toegang tot de Groupware-server. Dit wachtwoord werd op de vorige pagina al ingevoerd. Controleer het nu, en corrigeer het zo nodig.
- Voer in het veld **Server** de servernaam (hostnaam, FQDN) van de Groupware-server in.
- Om uw gegevens versleuteld te verzenden, activeert u de gewenste optie.
- Kies **Volgende**.

Resultaat: Uw Android 2- of 4-apparaat is ingesteld voor gebruik met de Groupware-server. De eerste synchronisatie wordt nu direct en automatisch gestart. Afhankelijk van de hoeveelheid gegevens en de kwaliteit van de verbinding kan deze eerste synchronisatie enige tijd duren.

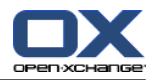

### <span id="page-14-0"></span>**2.5. Het handmatig instellen van een BlackBerry**

BlackBerry-apparaten hebben standaard geen ActiveSync-client. Verschillende leveranciers bieden commerciële software aan. Open-Xchange beveelt de ActiveSync-client van AstraSync aan. U kunt een demoversie van de ActiveSync-client en nadere informatie vinden op de website van AstraSync: <http://www.astrasync.com>.

De volgende stappen beschrijven hoe de ActiveSync-client van AstraSync ingesteld moet worden op uw BlackBerry.

**Opmerkingen:** vanwege de toegangsbeperking van het Blackberry-geheugen heeft software van andere leveranciers geen toegang tot alle functies van het apparaat. Om deze reden kan de ActiveSync-client de mailapplicatie van de BlackBerry niet gebruiken. De ActiveSync-client kan wel de andere BlackBerryapplicaties voor agenda's en contactpersonen benutten.

Om uw BlackBerry in te stellen met de AstraSync-software:

- **1.** Gebruik de browser van uw BlackBerry om de AstraSync-software te downloaden en te installeren. **Opmerking:** om de Open-Xchange-server te kunnen gebruiken is versie 3.0.20 of nieuwer vereist. Afhankelijk van uw BlackBerry-software treft uw de AstraSync-software in de downloadmap of in het hoofdmenu aan.
- **2.** Op de pagina met de **AstraSync License Agreement** selecteert uw **Accept**.
- **3.** Op de pagina **Network Settings** controleert AstraSync de netwerkverbinding en toont het resultaat. Selecteer **Volgende**.
- **4.** Op de pagina **Server Configuration** voert u de volgende gegevens in:
	- Het e-mailadres dat u gebruikt op de Open-Xchange-server.
	- De servernaam (hostnaam, FQDN) van de Open-Xchange-server.
	- Uw aanmeldgegevens (gebruikersnaam en wachtwoord) voor de Open-Xchange-server. Let erop dat de gebruikersnaam en het wachtwoord hoofdlettergevoelig zijn. Als uw gebruikersnaam een '@'-teken bevat, voer dan de tekens voor de '@' in in het veld **Gebruikernaam** en de tekens na de '@' in het veld **Domein**. Voorbeeld: bij de gebruikersnaam willem@ox.io voert u 'willem' in als gebruikersnaam en 'ox.io' als domein. Als uw gebruikersnaam geen '@'-teken bevat, voer dan deze naam in in het veld **Gebruikersnaam** en de tekst 'defaultcontect' in het veld **Domein**. Selecteer **Volgende**.
	- Als uw server encryptie gebruikt, schakel dan **SSL gebruiken** in AstraSync controleert de verbinding met de server en toont het resultaat. Selecteer **Volgende**.
- **5.** Op de pagina **Sync Setting** selecteert u de gegevens die gesynchroniseerd moeten worden. Selecteer **Volgende**.

Resultaat: uw BlackBerry is ingesteld om de Open-Xchange-server te gebruiken. AstraSync start nu de eerste synchronisatie. Voor vragen over de functies en de instellingen van de AstraSync-software verwijzen wij u naar de AstraSync-documentatie.

- U treft de e-mails van uw Open-Xchange-mailaccount aan in het startscherm van AstraSync.
- U krijgt toegang tot de contactpersonen en de afspraken van de Open-Xchange-server met de BlackBerry-applicaties voor contactpersonen en agenda's.

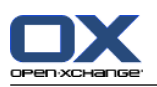

### <span id="page-15-0"></span>**2.6. Het handmatig instellen van een Nokia met Symbian S60**

Enkele Nokia-smartphones met Symbian OS en de S60-gebruikersinterface hebben de ondersteuning voor ActiveSync al ingebouwd. Voor andere Nokia-apparaten met de S60-gebruikersinterface gebruikt u de gratis "Mail for Exchange"-software van de Nokia website [http://www.nokia.com.](http://www.nokia.com) Deze website bevat ook informatie over de ondersteunde apparaten.

**Opmerking:** deze gids verwijst naar de niet-gemodificeerde versie van een Nokia N95. De pictogrammen en namen op uw mobile telefoon kunnen afwijken van deze gids. In dat geval verwijzen wij u naar de documentatie van uw telefoon of naar de leverancier.

**Let op:** afhankelijk van de optie die u kiest voor de eerste synchronisatie kunnen de bestaande afspraken, taken en contactpersonen op uw mobiele telefoon gewist worden. Sla de gegevens van uw mobiele telefoon op met de Nokia PC Suite voordat uw de Nokia N95 instelt voor synchronisatie. Informatie over Nokia PC Suite vindt u op Nokia's website.

Om uw Nokia N95 in te stellen:

- **1.** Met de browser van uw mobiele telefoon downloadt u de betreffende Mail for Exchange-client van de Nokia Business Mobility-website.
- **2.** De installatie start automatisch. Bevestig de beveiligingsadviezen en de licentie-informatie.
- **3.** Open in het hoofdmenu de map **Mail for Exchange**. Selecteer de **Mail for Exchange**-applicatie. De applicatie vraagt u om een EAS-profiel aan te maken.
- **4.** Om het EAS-profiel aan te maken voert u de volgende gegevens in:
	- Het e-mailadres dat u gebruikt op de Open-Xchange-server.
	- Laat het veld **Domein** leeg. Als u om een domein gevraagd wordt, voer dan een spatie in.
	- Selecteer **OK**.
	- Uw aanmeldgegevens (gebruikersnaam en wachtwoord) voor de Open-Xchange-server. Let erop dat de gebruikersnaam en het wachtwoord hoofdlettergevoelig zijn. Als uw gebruikersnaam een '@'-teken bevat, voer dan de tekens voor de '@' in in het veld **Gebruikernaam** en de tekens na de '@' in het veld **Domein**. Voorbeeld: bij de gebruikersnaam willem@ox.io voert u 'willem' in als gebruikersnaam en 'ox.io' als domein. Als uw gebruikersnaam geen '@'-teken bevat, voer dan deze naam in in het veld **Gebruikersnaam** en de tekst 'defaultcontext' in het veld **Domein**.
	- Op het tabblad **Verbinding** voert u de servernaam (hostnaam, FQDN) in van de Open-Xchange-server.
	- Als uw server encryptie gebruikt, selecteer dan **Ja** bij **Beveiligde verbinding**.

**Attentie:** afhankelijk van de optie die u in de volgende stap selecteert voor **Initiële sync.** worden de bestaande afspraken, taken en contactpersonen op uw mobiele telefoon gewist. Informatie over dit gedrag vindt u in de gebruikershandleiding van Nokia Mail for Exchange.

- **5.** Selecteer het tabblad **Sync-schema** om verschillende synchronisatieparameters in te stellen.
- **6.** Selecteer het tabblad **Agenda** om synchronisatie van afspraken in te schakelen. Configureer verdere instellingen indien nodig.
- **7.** Selecteer het tabblad **Taken** om synchronisatie van taken in te schakelen. Configureer verdere instellingen indien nodig.
- **8.** Selecteer het tabblad **Contactpersonen** om synchronisatie van contactpersonen in te schakelen. Configureer verdere instellingen indien nodig.

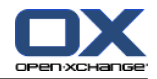

**9.** Selecteer het tabblad **E-mail** om synchronisatie van e-mails in te schakelen. Deze optie maakt het nieuwe item 'Mail for Exchange' in het Messaging-menu. Configureer verdere instellingen indien nodig.

**10.** Om de instellingen op te slaan, selecteert u **Opslaan**. Het menu **Mail for Exchange** wordt getoond.

Resultaat: uw Nokia-smartphone is ingesteld voor het gebruik van de Open-Xchange-server. Voor vragen over de functies en de instellingen van Nokia Mail for Exchange verwijzen wij u naar de gebruikershandleiding van Nokia Mail for Exchange.

- U treft de e-mails van uw Open-Xchange-mailaccount aan in de **Messaging**-applicatie in **Mail for Exchange**.
- U treft de afspraken en de taken van de Open-Xchange-server aan in de agenda-applicatie.
- U treft de contactpersonen van de Open-Xchange-server aan in het telefoonboek.
- Wanneer uw Nokia Smartphone de melding "Server Error" geeft, gebruik dan de functie **Full resync** om de fout te herstellen.

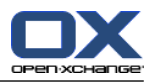

### <span id="page-18-0"></span>**Software License Agreement**

#### **Open-Xchange Inc. Connector for Business Mobility End-User License and Maintenance Agreement**

**Important – Please Read carefully. This End-User License and Maintenance Agreement ("EULA" or the "Agreement") is a legal agreement between you and Open-Xchange Inc. You ("Licensee")** agree to be bound by the terms of this EULA by clicking or tick marking "I accept" or entering **"Yes" when asked whether you accept this Agreement, or by using the software. If you do not** agree, do not click or tick mark "I accept" and do not enter "Yes" when asked whether you accept **this Agreement, and do not use the software.**

#### **The Software**

Open-Xchange Inc. ("Open-Xchange") has created a proprietary software program called the Connector for Business Mobility (the "Software"), which synchronizes emails, contacts, calendar and tasks between mobile devices and Open-Xchange.

#### **Licensees**

Licensees are individuals, firms, organizations and entities - as the case may be - that purchase licenses granting the right to use the Software in accordance with the terms of this EULA.

#### **License Grant**

Subject to full payment of all applicable license fees and charges to Open-Xchange, Open-Xchange grants to Licensee the non-exclusive right to install, use the Software and have the Software used by end-users authorized by Licensee, in object-code form only, under the terms of this EULA, provided that the number of end-users authorized by Licensee to use the Software does not exceed the number of end-users covered by the offering (as defined below in sec. "Term and Termination") purchased by Licensee. Licensee shall procure that end-users authorized by Licensee to use the Software adhere to the obligations under the terms of this EULA as if such end-users were Licensees themselves. "Use" means that Licensee may install, use, access, run, or otherwise read the Software into and out of memory in accordance with the documentation and the license grant from Open-Xchange. Licensee may copy the Software and its associated documentation for Licensee's own use (i.e., for use by one individual) and for backup and archival purposes. Any use, copying, or distribution of the Software or its associated documentation not authorized by this Agreement may result in the termination of the license granted by this Agreement.

#### **Restrictions**

**No Publication.** Except as otherwise specifically set forth in this Agreement, Licensee may not distribute, disclose, display, transmit, publish, resell, sublicense or otherwise transfer Software, nor allow the distribution, disclosure, display, transmission, publication, resale, sublicense or transfer of the Software, to any person, entity or other third party.

**Limited Copies.** Licensee may not copy or allow copies of the Software to be made for any reason, except for Licensee's own use (i.e., one individual) and for back-up and archival purposes.

**No Modifications or Derivative Works.** Licensee may not make any changes or modifications in the Software, nor may Licensee create derivative works of the Software. Licensee may not decompile, disassemble, decrypt, extract or otherwise reverse engineer the Software. Licensee may not remove, alter, cover, or distort any copyright, trademark or other proprietary rights notice placed by Open-Xchange in or on the Software or its documentation.

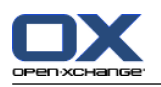

**No Unlawful Use.** Licensee may not use the Software in any unlawful manner or for any unlawful purpose.

#### **Maintenance**

Subject to full payment of all applicable license and Maintenance fees to Open-Xchange, Open-Xchange shall provide Licensee with all corrections, revisions, patches, service packs, updates and subsequent releases of the Software (collectively referred to as "Subsequent Releases") made available by Open-Xchange during the term of this Agreement). All Subsequent Releases of the Software shall be made available via download at Open-Xchange's Maintenance Portal, [http://www.open-xchange.com/en/oxpedia.](http://www.open-xchange.com/en/oxpedia) Access to the Open-Xchange Maintenance Portal is granted by activating the Maintenance Key provided by Open-Xchange or its e-commerce provider or one of its authorized resellers.

#### **Term and Termination of License Portion**

The term of the License granted under the EULA to the Licensee shall commence on the day the Licensee clicks or tick marks "I accept" or enters "Yes" when asked whether Licensee accepts this Agreement, or by using the Software ("Effective Date") and continue in perpetuity ("License Term") unless terminated upon the occurrence of one or more of the following events:

- By Open-Xchange, if Licensee fails to pay any fees, charges or taxes due to Open-Xchange hereunder, provided written notice of such alleged default has been given to Licensee and Licensee has not cured such default within ten (10) days after receipt of such notice.
- By Open-Xchange, if License is in default or breach of any material provision of this Agreement, provided written notice of such alleged default has been given to Licensee and Licensee has not cured such default within fourteen (14) days after receipt of such notice.

Upon the expiration or termination of Licensee's license, Licensee agrees to discontinue and any all uses of the Software and its documentation and to destroy all copies of the Software on Licensee's computers, disks and other digital storage devices.

#### **Term and Termination of Maintenance Portion**

The term of maintenance portion ("Maintenance") of the EULA shall commence on the day the Licensee clicks or tick marks "I accept" or enters "Yes" when asked whether Licensee accepts this EULA, or by using the Software. The Maintenance shall have an initial term of one (1) year from the Effective Date ("Initial Term") and shall remain in force until terminated upon the occurrence of one or more of the following events ("Maintenance Term"):

- By either party effective to any anniversary by providing written notice of termination to the other party of at least three (3) months prior to the end of any anniversary date, however, not before the end of the Initial Term.
- By Open-Xchange, if Licensee fails to pay any fees, charges or taxes due to Open-Xchange hereunder, provided written notice of such alleged default has been given to Licensee and Licensee has not cured such default within ten (10) days after receipt of such notice.
- By either party, if the other party is in default or breach of any material provision of the EULA, provided written notice of such alleged default has been given to the other party and such party has not cured such default within fourteen (14) days after receipt of such notice.

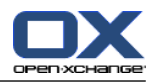

#### **Trademarks**

Open-Xchange is the sole owner of the OX trademark in the United States, the European Union and certain other countries. Licensee may not use any Open-Xchange trademark without Open-Xchange's prior written consent, which Open-Xchange may withhold in its discretion.

#### **Copyrights**

Licensee acknowledges that the Software and its documentation are protected by copyright and other laws and that Open-Xchange is the sole owner of all rights in and to the Software and its documentation. Licensee has no rights in the Software or its documentation except as set forth in this Agreement and in any other written agreement Licensee may have with Open-Xchange. In addition Licensee shall not remove any proprietary notices, labels, copyright marks, or trademarks.

#### **Infringement**

In the event that a third party brings a legal action against Open-Xchange alleging that use of the Software infringes a patent, copyright or trade secret, Open-Xchange reserves the right to modify or replace the Software in a manner that retains the same functionality and ease of use of the Software in all material respects, or to procure a license therefor. If Open-Xchange determines that no such alternative is reasonably available, Open-Xchange may terminate this Agreement and the license created by this Agreement and Licensee will cease all use of the Software. Open-Xchange will have no liability to Licensee as a result of such termination. **This section states the entire liability of Open-Xchange and its representatives for infringement.**

#### **Backups**

Licensee agrees regularly to back up the data Licensee derive from Licensee's use of the Software. Licensee acknowledges that any failure to do so may significantly decrease Licensee's ability to mitigate any harm or damage arising from any problem or error in the Software.

#### **No Warranties**

Open-Xchange delivers the Software on an "as is" basis. Any reliance upon the Software is at Licensee's own risk. Open-Xchange is not responsible for any consequence of Licensee's use of or reliance upon the Software.

**To the maximum extent permitted by applicable law, Open-Xchange disclaims all warranties, either express, implied or otherwise, including, but not limited to, implied warranties of title, merchantability, or fitness for a particular purpose.**

#### **Limitation of Liability**

**To the maximum extent permitted by applicable law and regardless of whether any remedy herein fails of its essential purpose, in no event will Open-Xchange be liable for any special, incidental, indirect, consequential or punitive damages whatsoever arising out of this Agreement or the use of or inability to use the Software (including, without limitation, damages for lost information, lost profits or business interruption), even if Open-Xchange has been advised of or should have known of the possibility of such damages. In no event will Open-Xchange be liable for damages in contract, tort or otherwise in excess of the amounts received by Open-Xchange from LICENSEE for Licensee's use of Software during the one-year period immediately preceding the date the cause of action arises. In no event may Licensee bring an action against Open-Xchange more than one year after the cause of action arises. Some jurisdictions do not allow limitations on implied warranties or the exclusion or limitation of incidental or consequential damages, so**

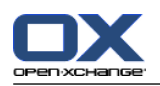

**the above limitations and exclusions may not apply to Licensee. In such jurisdictions, Open-Xchange's liability is limited to the greatest extent permitted by law.**

#### **Miscellaneous**

**Third Party Software.** Portions of the Software may use or include third party software and other copyrighted material. Acknowledgements, licensing terms and disclaimers for such material are contained in separate agreements. Licensee's use of such material is governed by the terms of the applicable agreements. Licensee shall not remove any proprietary notices, labels, copyright marks, or trademarks. Third party licenses can be found at <http://www.open-xchange.com/node/783>.

**No Transfer of Rights.** Licensee may not transfer, sublicense or assign the rights granted under this Agreement to any other person or entity, except that if Licensee is a Licensee with multiple licenses, Licensee may change the end-users authorized by it to use the Software from time to time.

**U.S. Export Control Regulations.** Neither the Licensee nor any end-user may export, re-export or deliver the Software, in whole or in part, to any person or entity where such export, re-export or delivery violates any U.S. export or national security control law or regulation. The Licensee represents and warrants that neither the Licensee nor any end-user authorized by it to use the Software is acting on behalf of any person, entity, or country subject to U.S. export or national security controls.

**Government Users.** U.S. Government end-users acknowledge that the Software constitutes "commercial technical data" as that term is used in the Federal Acquisition Regulations and the Department of Defense Federal Acquisition Regulations and that Open-Xchange owns all rights in the Software.

**Entire Agreement; Amendments.** This Agreement constitutes the entire understanding between Open-Xchange and Licensee relating to the Software. This Agreement may not be amended or changed except in writing signed by Licensee and Open-Xchange.

**Waivers.** No delay or failure to exercise any right or remedy provided for in this Agreement will be deemed to be a waiver.

**Severability.** If any provision of this Agreement is held invalid or unenforceable, for any reason, by any arbitrator, court or governmental agency, department, body or tribunal, the remaining provisions will remain in effect.

**Governing Law.** This Agreement will be governed by and construed in accordance with the laws of the State of New York, U.S.A., without regard to New York's conflict of laws principles.

**Jurisdiction.** Both Licensee and Open-Xchange irrevocably consent to the non-exclusive jurisdiction of the United States District Court for the Southern District of New York in any legal action or proceeding arising out of or relating to this Agreement or the transactions it contemplates.

#### **Further Information**

Open-Xchange Inc. is based in Tarrytown, New York, United States of America. For further Information about Open-Xchange's licensing policies or products, contact Open-Xchange at:

E-mail: info@open-xchange.com Web: www.open-xchange.com **Open-Xchange Inc.** 303 South Broadway Tarrytown, New York 10591 Tel: +1 914 500 4020 Fax: +1 866 925 4421

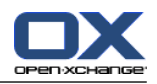

Tarrytown, New York, September 2009 OXTBM102